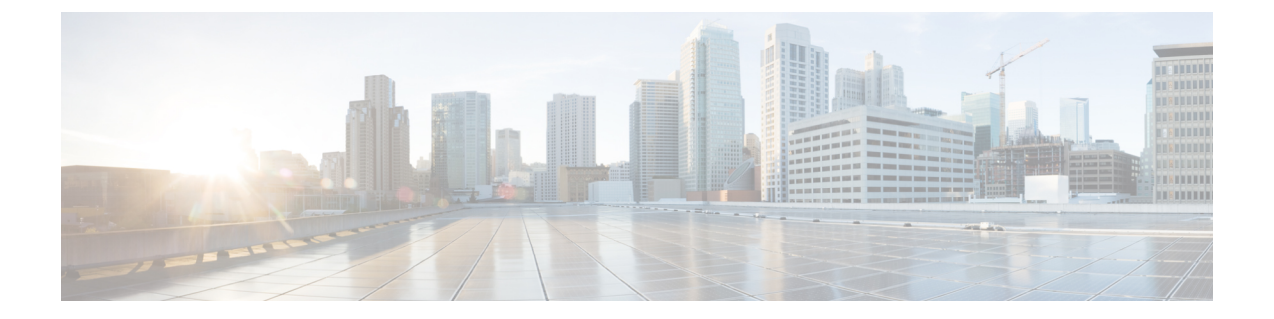

# アップグレード作業

- アップグレードの概要 (1 ページ)
- クラスタ全体のアップグレードのタスク フロー(直接標準) (4 ページ)
- クラスタノードのアップグレード(直接更新または直接標準) (14 ページ)
- 以前のバージョンへのクラスタの切り替え (25 ページ)

# アップグレードの概要

Cisco Unified OS 管理 GUI または CLI のいずれかを使用して、次のアップグレードタイプのい ずれかを実行するには、この章の手順を使用します。手順については、アップグレードタイプ について説明するタスクフローを参照してください。

- クラスタ全体のアップグレード (直接標準): アップグレード前のバージョンは 12.5 (1) 以上 である必要があります。それ以外の場合は、もう一方の方法を使用する必要があります。
- クラスタ ノードのアップグレード(直接更新)

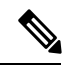

CiscoPrime Collaboration 導入を使用するアップグレードおよび移行については、『 *Cisco Prime Collaboration Deployment Administration Guide* 』を参照して、アップグレードタスクまたは移行 タスクを設定してください。 (注)

# はじめる前に

すべての設定タスクを終了します。アップグレード中は、設定を変更しないでください。たと えば、パスワードを変更したり、LDAP同期を実行したり、自動化ジョブを実行したりしない でください。アップグレードプロセス中に、クラスタ内のノードを削除、再追加、または再イ ンストールしないでください。設定を変更できるのは、すべてのノードでアップグレードと事 後のタスクが完了した場合のみです。アップグレードによって、アップグレード中に行った設 定変更が上書きされ、いくつかの設定変更によってアップグレードが失敗することがありま す。 注意

LDAPを使用してユーザの同期を中断することを推奨します。すべてのUnifiedCommunications ManagerおよびIM andPresenceServiceのクラスタノード上でアップグレードが完了するまで、 同期を再開しないでください。

- アップグレードファイルの名前を変更したり、ファイルを圧縮したりしないでください。 これらを行うと、有効なアップグレード ファイルであることをシステムが拒否します。
- IMandPresenceServiceのアップグレードについて、ユーザの連絡先リストのサイズが最大 値を下回っていることを確認します。Cisco Unified CM IM and Presence Administration の [システムトラブルシュータ(SystemTroubleshooter)]を使用して、制限を超えているユー ザがいないことを確認します。
- アップグレードプロセスの前に、ネットワークアダプタをVMXNET3に変更します。詳細 については、OVA の readme ファイルを参照してください。
- FIPS モードのノードをアップグレードする場合は、セキュリティ パスワードが 14 文字以 上であることを確認してください。パスワードを変更するには、[https://www.cisco.com/c/](https://www.cisco.com/c/en/us/support/unified-communications/unified-communications-manager-callmanager/products-maintenance-guides-list.html) [en/us/support/unified-communications/unified-communications-manager-callmanager/](https://www.cisco.com/c/en/us/support/unified-communications/unified-communications-manager-callmanager/products-maintenance-guides-list.html) [products-maintenance-guides-list.html](https://www.cisco.com/c/en/us/support/unified-communications/unified-communications-manager-callmanager/products-maintenance-guides-list.html) にある『*Cisco Unified Communications Manager* アドミ ニストレーションガイド』の「はじめに」の章に記載されている「管理者パスワードまた はセキュリティ パスワードのリセット」を参照してください。

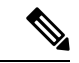

(注)

アップグレード中は何度もリブートが行われ、システムがトラフィックを処理できなくなるた め、メンテナンス ウィンドウの間に更新アップグレードを実行する必要があります。

(注)

リリース 12.5(1)SU2 以降では、他の AXL 依存統合への影響を回避するために、同じメンテナ ンス ウィンドウ中に両方のアップグレード ステージ [バージョンのインストールと切り替え (Install and Switch Version)] を実行することをお勧めします。

 $\begin{picture}(20,5) \put(0,0){\line(1,0){155}} \put(0,0){\line(1,0){155}} \put(0,0){\line(1,0){155}} \put(0,0){\line(1,0){155}} \put(0,0){\line(1,0){155}} \put(0,0){\line(1,0){155}} \put(0,0){\line(1,0){155}} \put(0,0){\line(1,0){155}} \put(0,0){\line(1,0){155}} \put(0,0){\line(1,0){155}} \put(0,0){\line(1,0){155}} \put(0,0){\line(1,$ 

バージョンの切り替え中、動的テーブル (numplandynamic、devicedynamic など) のユーザー向 け機能(UFF)のみが更新されます。他のテーブルはアップグレード中に移行されます。アップ グレード後、またはスイッチ バージョンが失われる前に構成が変更されます。 (注)

### アップグレード ファイルのダウンロード

アップグレードする前に、必要なファイルをダウンロードします。

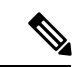

アップグレードを最適化するには、ダウンロードしたファイルが同じディレクトリに保存され ていることを確認してください。 (注)

表 **<sup>1</sup> :** ダウンロードするファイルのアップグレード

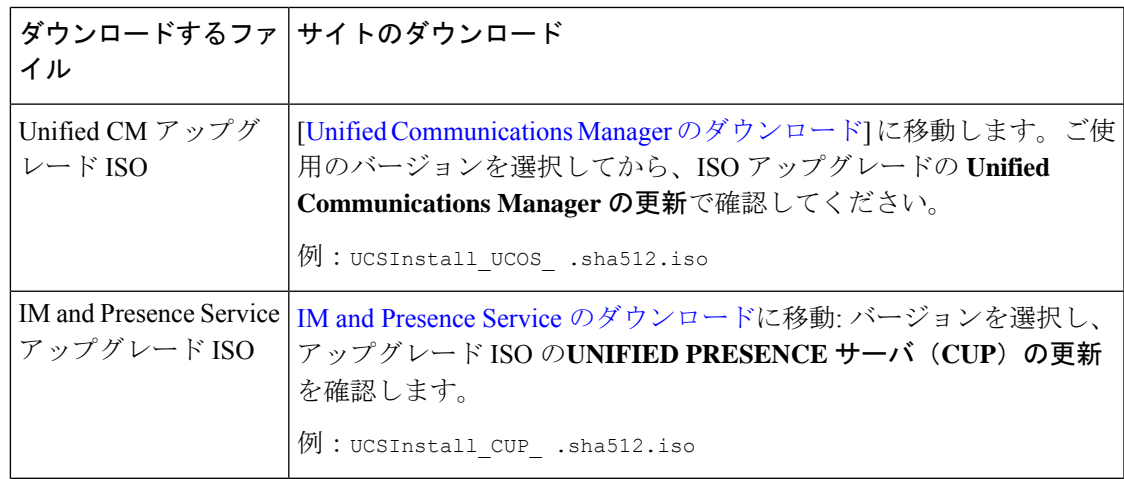

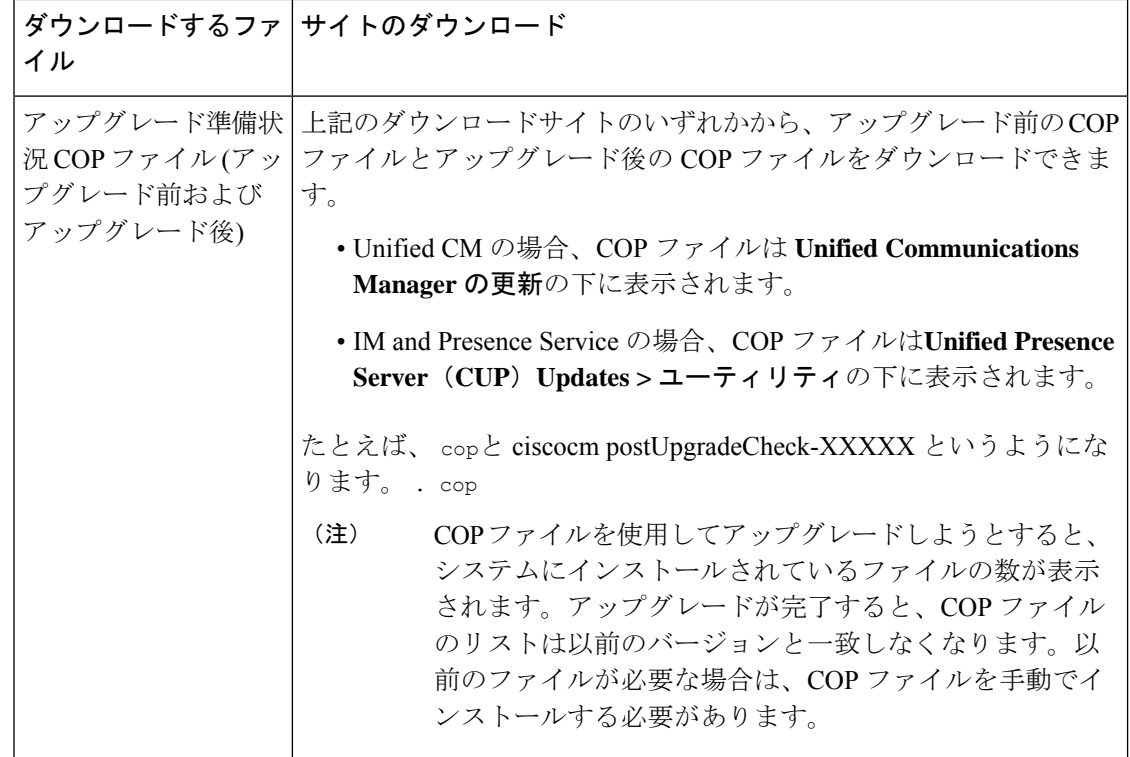

# クラスタ全体のアップグレードのタスクフロー(直接標 準)

クラスタ全体のアップグレードを簡素化するには、次のタスクを実行します。これにより、ク ラスタ全体の直接標準アップグレードが完了します。

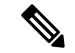

クラスタ全体のアップグレードオプションは、アップグレード前のバージョンが 12.5 (1) 以上 の最小リリースである場合に、直接の標準アップグレードでのみ使用できます。 (注)

アップグレードプロセスを開始する前に、各ノードのソフトウェアの場所の詳細を確認してく ださい。 (注)

#### 始める前に

アップグレード ISO ファイルをダウンロードし、準備状況 COP ファイルをアップグレードし て、同じディレクトリに保存します。ダウンロード情報についてはアップグレードファイルの ダウンロード (3 ページ)、を参照してください。

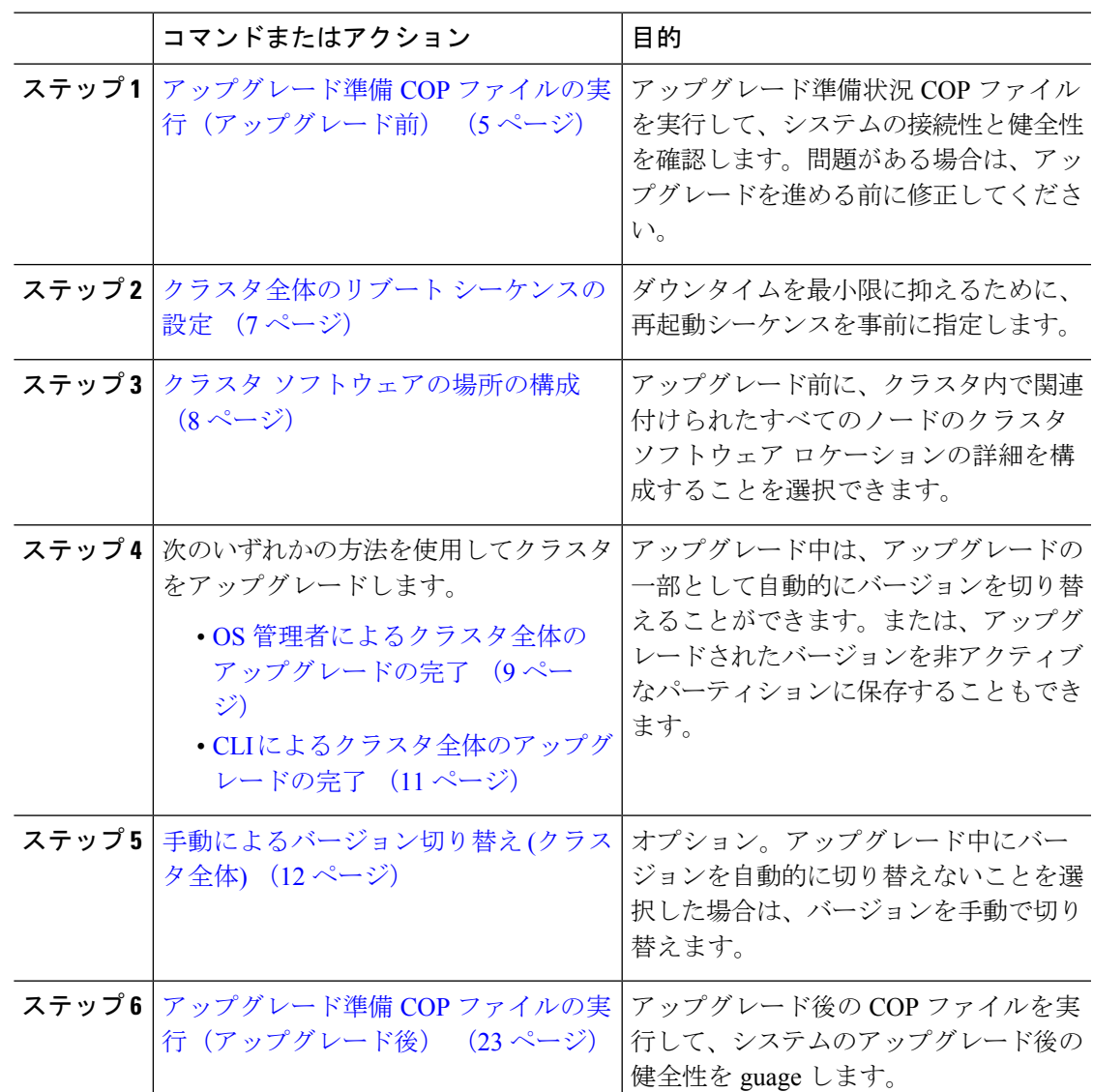

手順

# アップグレード準備 **COP** ファイルの実行(アップグレード前)

アップグレード準備状況 COP ファイルは、次の点を確認します。

- インストールされた COP ファイル
- ネットワークサービスと接続 (DNS、NTP、クラスタ内)
- FIPS モードのパスワード長の制限
- ライセンスの同期
- VMware ツールの互換性
- ディスク容量
- SIP および h.323 トランクの登録
- データベース認証および複製のステータス
- データベースの健全性
- 最後の DRS バックアップのステータス
- サービスステータス
- インストールされている COPs とロケール
- デバイス登録ステータス数
- エンタープライズ パラメータおよびサービス パラメータの設定
- TFTP 最大サービス数
- アクティブおよび非アクティブのバージョン

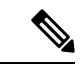

(注)

- アップグレードの失敗の可能性を大幅に低減するため、アップグレードする前にアップグ レード準備の COP ファイルを実行することを強くお勧めします。
	- COP ファイルは、アップグレード前のバージョンが 10. x 以降の場合に完全にサポートさ れます。一部のオプションは、アップグレード前のバージョンが9.x の場合に使用できま す。COP ファイルは、アップグレード前のバージョンが8.x 以前の場合は機能しません。 アップグレード前のバージョンが8.x 以前の場合は、付録のを[アップグレード前のタスク](cucm_b_upgrade-migration-guide-1251su6_chapter5.pdf#nameddest=unique_52) ([手動プロセス](cucm_b_upgrade-migration-guide-1251su6_chapter5.pdf#nameddest=unique_52))参照してください。

#### 手順

- ステップ **1** アップグレード準備状況の COP ファイルをダウンロードして、アップグレード前のテストを 実行します。
	- a) [ダウンロード](https://software.cisco.com/download/home/268439621)サイトに移動します。
	- b) 宛先のリリースを選択し、[ユ**Unified Communications Manager** ユーティリティ(**Unified Communications Manager Utilities**)**]** を選択します。
	- c) アップグレード準備状況のCOPファイルをダウンロードして、アップグレード前のテスト を実行します (例: ciscocm preUpgradeCheck-00019 COP)。最新のファイルのファイル名と バージョンが異なる場合があることに注意してください。
- ステップ **2** アップグレードに関するシステムの準備状況を確認します。
	- a) COP ファイルを実行します。
	- b) COP ファイルが返す問題を解決します。
	- c) COP ファイルを再度実行します。
- d) COP ファイルがエラーを返さないようにするまで、このプロセスを繰り返します。
- ステップ **3** GUI または CLI から cop ファイルをインストールします。インストールが完了したら、CLI か ら **file view install PreUpgradeReport.txt** を実行してレポートを表示します。
- ステップ **4** RTMT からレポートを表示するには
	- a) RTMT をログインします。
	- b) **[**トレースとログ セントラル(**Trace and Log Central**)**]** で、**[**リモート参照(**Remote Browse**)**]** をダブルクリックして、**[**ファイルのトレース(**Trace files**)**]** を選択して、**[**次 へ(**Next**)**]** をクリックします。
	- c) すべてのサーバーのすべてのサービスを選択し、**[**次へ(**Next**)**]** をクリックします。
	- d) **[**終了(**Finish**)**]**、**[**閉じる(**Close**)**]** を順にクリックします。
	- e) ノードをダブルクリックして、**[CUCM**パブリッシャ(**Publisher**)**]>[**システム(**System**)**] >[**インストール アップグレード ログ( **Install upgrade Logs**)**]** を展開します。
	- f) **[**インストール(**Install**)**]** をダブルクリックして、必要なファイルを選択してダウンロー ドします。

# クラスタ全体のリブート シーケンスの設定

クラスタ全体のアップグレードを簡素化するために、アップグレードする前にこの手順を使用 して、クラスタアップグレードの再起動シーケンスを設定します。このオプションは、アップ グレード前のバージョンが 12.5 (1) 以上の場合にのみ使用できます。

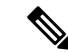

リブートシーケンスを設定しない場合、クラスタ全体のアップグレードでは、最後に保存され たリブートシーケンスまたはデフォルトシーケンスが使用されます。 (注)

手順

- ステップ **1** パブリッシャノードで、Cisco Unified OS の管理または Cisco Unified CM IM and Presence OS の 管理にログインします。
- ステップ **2 [**ソフトウェア アップグレード(**Software Upgrades**)**]** > **[**再起動**/**バージョン クラスタの切り替 え(**Restart/Switch-Version Cluster**)**]** を選択します。 [ **Reboot Cluster Settings** ] ウィンドウに、ノードごとのリブートシーケンスを表示するスライ ダが表示されます。
- ステップ **3** スライダを使用して、必要に応じてリブートシーケンスを調整します。
- ステップ4 [保存 (Save) 1をクリックします。

#### 次のタスク

使用するインターフェイスに応じて、次のいずれかのタスクを実行します。

- OS 管理者によるクラスタ全体のアップグレードの完了 (9 ページ)
- CLI によるクラスタ全体のアップグレードの完了 (11 ページ)

### クラスタ ソフトウェアの場所の構成

この手順を使用して、同じクラスタ内のノードの既存の構成を追加、編集、または変更しま す。

**Note** クラスタ内のすべてのノードが、リリース12.5(1)SU6以降の場合のみこの機能を使用します。

#### **Procedure**

- ステップ **1 Cisco Unified OS Administration** ユーザー インターフェイスにログインします。
- ステップ **2 [**ソフトウェア アップグレード(**Software Upgrades**)**] > [**クラスタ ソフトウェア ロケーション (**Cluster Software Location**)**]** を選択します。
- ステップ **3** リストからサーバーの場所の詳細を追加または編集するノードを選択します。
- ステップ **4** パブリッシャを含むクラスタ内の他のすべてのノードに同じソフトウェアロケーションの詳細 を適用する場合は、**[**すべてのノードに適用(**Apply to All Nodes**)**]** チェックボックスをオンに します。

このチェック ボックスは、**[**ノードの選択(**Select Node**)**]** ドロップダウン リストから Unified CM パブリッシャを選択した場合にのみ表示されます。

ステップ **5** パブリッシャ ノードからのソース構成とソフトウェアの場所の詳細を使用する場合は、**[**パブ リッシャからのダウンロード ログイン情報とソフトウェア ロケーションを使用する(**Use download credentials and software location from Publisher**)**]** を使用します。

> デフォルトでは、**[**パブリッシャからのダウンロード ログイン情報とソフトウェアの場所を使 用(**Use download credentials and software location from Publisher**)**]** オプションが選択されて います。

**Note** このオプションは、サブスクライバ ノードでのみ使用できます。

- ステップ **6** (オプション) **[**パブリッシャからのダウンロード ログイン情報とソフトウェアの場所を使用す る(**Use download credentials and software location from Publisher**)**]** オプションを使用しない 場合は、サーバーをアップグレードする前に、**[**以下のダウンロードログイン情報とソフトウェ アの場所を使用する(**Use below download credentials and software location**)**]** オプションを使 用します。
	- **Note** このオプションは、サブスクライバ ノードでのみ使用できます。

ステップ **7 [**ソース **(Source )]** ドロップダウン リストから、アップグレード ファイルが保存されている場 所に一致するオプションを選択します。

#### • **DVD/CD**

- ローカルファイルシステム: このオプションは、キャンセルされた以前のアップグレード を再開する場合にのみ使用できます。
- **SFTP** サーバー:ディレクトリ、サーバー アドレス、ログイン情報などの SFTP サーバの 詳細も入力する必要があります。
- ステップ **8** (オプション)アップグレードが完了したときに電子メールでの通知を受信するには、**SMTP** サーバーのアドレスと電子メールの宛先を入力します。これにより、アップグレードが完了し たときに電子メールで送信できるようになります。
- ステップ **9** アップグレードファイルがダウンロードされた後にアップグレードを自動的に開始する場合 は、**[**ダウンロード後にアップグレード **(continue with upgrade after download)]** をオンにしま す。このチェックボックスをオンにしない場合は、ソースとしてローカルファイルシステムを 使用して、後でアップグレードを手動で開始する必要があります。
- ステップ **10 [**アップグレード後にバージョン サーバーを切り替える **(ISO** の場合のみ有効**)**(**Switch-version server after upgrade (valid only for ISO)**)**]** チェックボックスをオンにして、アップグレードが 正常に完了した後にシステムを自動的に再起動します。
- ステップ **11 [**保存(**Save**)**]**をクリックして、追加または変更された特定のノードのすべての構成変更を更 新します。

# **OS** 管理者によるクラスタ全体のアップグレードの完了

この手順を使用して、Unified Communications Manager と IM and Presence Service のクラスタ全 体のアップグレードを簡素化します。このオプションは、アップグレード前のバージョンが 12.5 (1) 以降の場合にのみ、標準のアップグレードで使用できます。

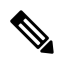

また、utils system upgrade cluster CLI コマンドを実行し、プロンプトに従って、標準的な クラスタ全体のアップグレードを実行することもできます。 **Note**

#### **Before you begin**

アクセス可能な場所にアップグレードファイルがダウンロードされていることを確認してくだ さい。

#### **Procedure**

ステップ **1 Cisco Unified OS** の管理または **Cisco Unified IM and Presence OS** の管理にログインします。

- ステップ **2** [ソフトウェアのアップグレード(**Software Upgrades**)**] > [**クラスタのインストール**/**アップグ レード(**Install/Upgrade Cluster**)] を選択します。このオプションは、[From version] が 12.5 (1) より前の場合は使用できません。
- ステップ **3** 既存のノードをアップグレードするために必要な次の構成情報を表示できます。
	- リリース 12.5(1)SU6 以降で、すべてのクラスタ ノードのソフトウェアの場所の設 定は、各クラスタノードでローカルではなく、パブリッシャから一元的に管理され ます。同じクラスタ内の任意のノードの既存の設定を追加、編集、または変更する 場合は、Cisco Unified OS Administration のユーザー インターフェイスから **[**ソフト ウェアのアップグレード(**Software Upgrades**)**] > [**クラスタ ソフトウェア ロケー ション(**Cluster Software Location**)**]** メニューに移動します。 **Note**
		- ログイン情報(**Credentials Information**)―アップグレード画像が保存されるサーバーの ログイン情報を表示します。
		- ファイル ソースのアップグレード(**Upgrade file source**)— アップグレード ファイルが保 存されるサーバーの場所を表示します。ローカル ソース (CD または DVD) からアップ グレードすることも、FTPまたはSFTPを使用してリモートアップグレードファイルをダ ウンロードすることもできます。または、キャンセル操作後にアップグレードを再開する 場合は、ローカル イメージ ソース オプションを使用して、以前にダウンロードしたアッ プグレード ファイルを使用できます。
		- ダウンロード後にアップグレードを続行(**Continue withupgrade afterdownload**): アップ グレードファイルがダウンロードされると、アップグレードを自動的に続行するかどうか を指定する必要があります (デフォルト値は[はい (yes) ]です)。自動的にアップグレー ドすることを選択した場合、チェックサムまたはSHAの詳細は表示されません。値を[は い (yes) 1または [いいえ (no) 1に設定すると、設定はシステムに残ります。
		- バージョンスイッチング(**Versionswitching**):アップグレードが完了すると、新しいバー ジョンに自動的に切り替えるかどうかを指定する必要があります(デフォルト値は [いい え(no)] です)。Yes と入力すると、システムは新しいバージョンに切り替わり、アッ プグレードの完了後に自動的に再起動します。値を [はい (yes) ] または [いいえ (no)] に設定すると、設定はシステムに残ります。

ステップ4 [次へ (Next) 1をクリックします。

- ステップ **5** インストールするアップグレード バージョンを選択し、[次へ(**Next**)] をクリックします。 アップグレードが開始されます。[インストールステータス **(Installation Status** )] ページには、 アップグレードに関する情報が表示されます。
	- クラスタ全体のアップグレード中に、最初の3桁が、選択したUnifiedCommunications Manager と IM and Presence Service のアップグレード ファイル間で共通になるよう にしてください。 **Note**
- ステップ **6** アップグレードが完了したら、[完了(**Finish**)] をクリックします。 バージョンを自動的に切り替えることを選択した場合は、クラスタのリブートシーケンスに 従って、アップグレードされたバージョンにクラスタがリブートされます。それ以外の場合、

アップグレードは非アクティブパーティションに保存され、アップグレードされたソフトウェ アを使用するには、手動でバージョンを切り替える必要があります。

# **CLI** によるクラスタ全体のアップグレードの完了

コマンドラインインターフェイスを使用してクラスタ全体のアップグレードを簡素化するに は、次の手順を実行します。

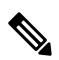

**Note**

このオプションは、アップグレード前のバージョンがリリース 12.5 (x) 以降の場合に、直接の 標準アップグレードでのみ使用できます。

#### **Before you begin**

クラスタ全体のリブート シーケンスの設定, on page 7: アップグレード後にバージョンを自動 的に切り替える場合は、再起動シーケンスを事前に設定します。それ以外の場合は、最後に保 存されたシーケンスを使用してクラスタがリブートします。リブートシーケンスが保存されて いない場合は、デフォルトのシーケンスが使用されます。

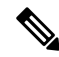

リリース 12.5(1)SU6 以降で、すべてのクラスタ ノードのソフトウェアの場所の設定は、各ク ラスタノードでローカルではなく、パブリッシャから一元的に管理されます。同じクラスタ内 の任意のノードの既存の設定を追加、編集、または変更する場合は、システムのアップグレー ドを開始する前に、Cisco Unified OS Administration のユーザー インターフェイスから **[**ソフト ウェアのアップグレード(**SoftwareUpgrades**)**]>[**クラスタソフトウェアロケーション(**Cluster Software Location**)**]** メニューに移動します。 **Note**

### **Procedure**

- ステップ **1** Unified CM Publisher ノードで、コマンドライン インターフェイスにログインします。
- ステップ **2** utils system upgrade cluster CLI コマンドを実行すると、同じクラスタ内のすべてのノード を構成するためのソフトウェア ロケーションの詳細がウィザードに表示されます。
- ステップ **3** 既存のノードをアップグレードするために必要な次の構成情報を表示できます。
	- ログイン情報(**Credentials Information**)―アップグレード画像が保存されるサーバーの ログイン情報を表示します。
	- ファイル ソースのアップグレード(**Upgrade file source**)— アップグレード ファイルが保 存されるサーバーの場所を表示します。ローカル ソース (CD または DVD) からアップ グレードすることも、FTPまたはSFTPを使用してリモートアップグレードファイルをダ ウンロードすることもできます。または、キャンセル操作後にアップグレードを再開する

場合は、ローカル イメージ ソース オプションを使用して、以前にダウンロードしたアッ プグレード ファイルを使用できます。

- ダウンロード後にアップグレードを続行(**Continue withupgrade afterdownload**): アップ グレードファイルがダウンロードされると、アップグレードを自動的に続行するかどうか を指定する必要があります(デフォルト値は[はい(yes)]です)。自動的にアップグレー ドすることを選択した場合、チェックサムまたはSHAの詳細は表示されません。値を[は い(yes) ] または [いいえ (no) ] に設定すると、設定はシステムに残ります。
- バージョンスイッチング(**Versionswitching**):アップグレードが完了すると、新しいバー ジョンに自動的に切り替えるかどうかを指定する必要があります(デフォルト値は [いい え(no)] です)。Yes と入力すると、システムは新しいバージョンに切り替わり、アッ プグレードの完了後に自動的に再起動します。値を [はい (yes) ] または [いいえ (no)] に設定すると、設定はシステムに残ります。
- ステップ **4** インストールの開始を求めるプロンプトが表示されたら、 **Yes**と入力します。 アップグレード後に自動的にバージョンを切り替えることを選択した場合は、アップグレード 後にクラスタがアップグレードされたバージョンに再起動します。それ以外の場合、アップグ レードは非アクティブパーティションに保存され、後でバージョンを手動で切り替えることが できます。

### 手動によるバージョン切り替え **(**クラスタ全体**)**

非アクティブパーティションへのアップグレードを保存するように選択した標準的なクラスタ 全体のアップグレードでは、アップグレード後にこの手順を使用して、クラスタ全体のバー ジョンを手動で切り替えることができます。

この手順は、アップグレード前のバージョンが 12.5 (1) 以降の標準アップグレードでのみ使用 できます。 (注)

CLIを使用する場合は、ユーティリティシステムのスイッチバージョンCLIコマンドを使用してバージョ ンを切り替えることができますが、ノード単位で実行する必要があります。クラスタ全体の バージョンのスイッチは、CLI コマンドでは使用できません。 (注)

#### 手順

- ステップ **1** Cisco Unified OS の管理または Cisco Unified CM IM and Presence OS の管理にログインします。
- ステップ **2 [**ソフトウェアアップグレード(**SoftwareUpgrades**)**]**>**[**クラスタのリブート(**RebootCluster**)**]** を選択します。
- ステップ **3** オプション。リブートシーケンスをまだ設定していない場合は、スライダを使用してリブート シーケンスを編集し、[保存 **(Save**)] をクリックします。
- ステップ **4** [バージョンの切り替え(**Switch Version**)] をクリックします。

## アップグレード準備 **COP** ファイルの実行(アップグレード後)

アップグレード後に、アップグレード後の COP ファイルを実行します。これにより、次のこ とが確認されます。

- インストールされた COP ファイル
- ネットワークサービスと接続 (DNS、NTP、クラスタ内)
- FIPS モードのパスワード長の制限
- ライセンスの同期
- VMware ツールの互換性
- ディスク容量
- SIP および h.323 トランクの登録
- データベース認証および複製のステータス
- データベースの健全性
- 最後の DRS バックアップのステータス
- サービスステータス
- インストールされている COPs とロケール
- デバイス登録ステータス数
- エンタープライズ パラメータおよびサービス パラメータの設定
- TFTP 最大サービス数
- アクティブおよび非アクティブのバージョン

システムの健全性を確認するには、アップグレード後にアップグレード後のチェックのために アップグレード準備の COP ファイルを実行することを強くお勧めします。 (注)

#### 手順

- ステップ **1** アップグレード後のテストを実行するには、アップグレード準備状況の COP ファイルをダウ ンロードします。
	- a) [ダウンロード](https://software.cisco.com/download/home/268439621)サイトに移動します。
	- b) 宛先のリリースを選択し、[**Unified Communications Manager** ユーティリティ(**Unified Communications Manager Utilities**)] を選択します。
	- c) アップグレード準備状況のCOPファイルをダウンロードして、アップグレード前のテスト を実行します (例: ciscocm postUpgradeCheck-00019 COP)。最新のファイルのファイル名と バージョンが異なる場合があることに注意してください。)
- ステップ **2** アップグレード後のシステムの健全性を確認します。
	- a) COP ファイルを実行します。
	- b) COP ファイルが返す問題を解決します。
	- c) COP ファイルがエラーを返さないようにするには、これらの手順を繰り返します。
- ステップ **3** アップグレード後に CLI からレポートを表示するには、**file get install/PostUpgradeReport.txt** コマンドを実行します。
- ステップ **4** RTMT からレポートを表示するには
	- a) RTMT をログインします。
	- b) **[**トレースとログ セントラル(**Trace and Log Central**)**]** で、**[**リモート参照(**Remote Browse**)**]** をダブルクリックして、**[**ファイルのトレース(**Trace files**)**]** を選択して、**[**次 へ(**Next**)**]** をクリックします。
	- c) すべてのサーバーのすべてのサービスを選択し、**[**次へ(**Next**)**]** をクリックします。
	- d) **[**終了(**Finish**)**]**、**[**閉じる(**Close**)**]** を順にクリックします。
	- e) ノードをダブルクリックして、**[CUCM**パブリッシャ(**Publisher**)**]>[**システム(**System**)**] >[**インストール アップグレード ログ( **Install upgrade Logs**)**]** を展開します。
	- f) **[**インストール(**Install**)**]** をダブルクリックして、必要なファイルを選択してダウンロー ドします。

次のタスク

これでアップグレードは完了です。新しいソフトウェアの使用を開始できます。

# クラスタノードのアップグレード(直接更新または直接 標準)

ノード単位でノードのクラスタノードをアップグレードするには、次のタスクを実行します。 Unified OS Admin または CLI インターフェイスを使用して直接更新アップグレードまたは直接 標準アップグレードを完了する場合は、必ずこのプロセスを使用します。

### 始める前に

アップグレード ISO ファイルをダウンロードし、準備状況 COP ファイルをアップグレードし て、同じディレクトリに保存します。ダウンロード情報についてはアップグレードファイルの ダウンロード (3 ページ)、を参照してください。

#### 手順

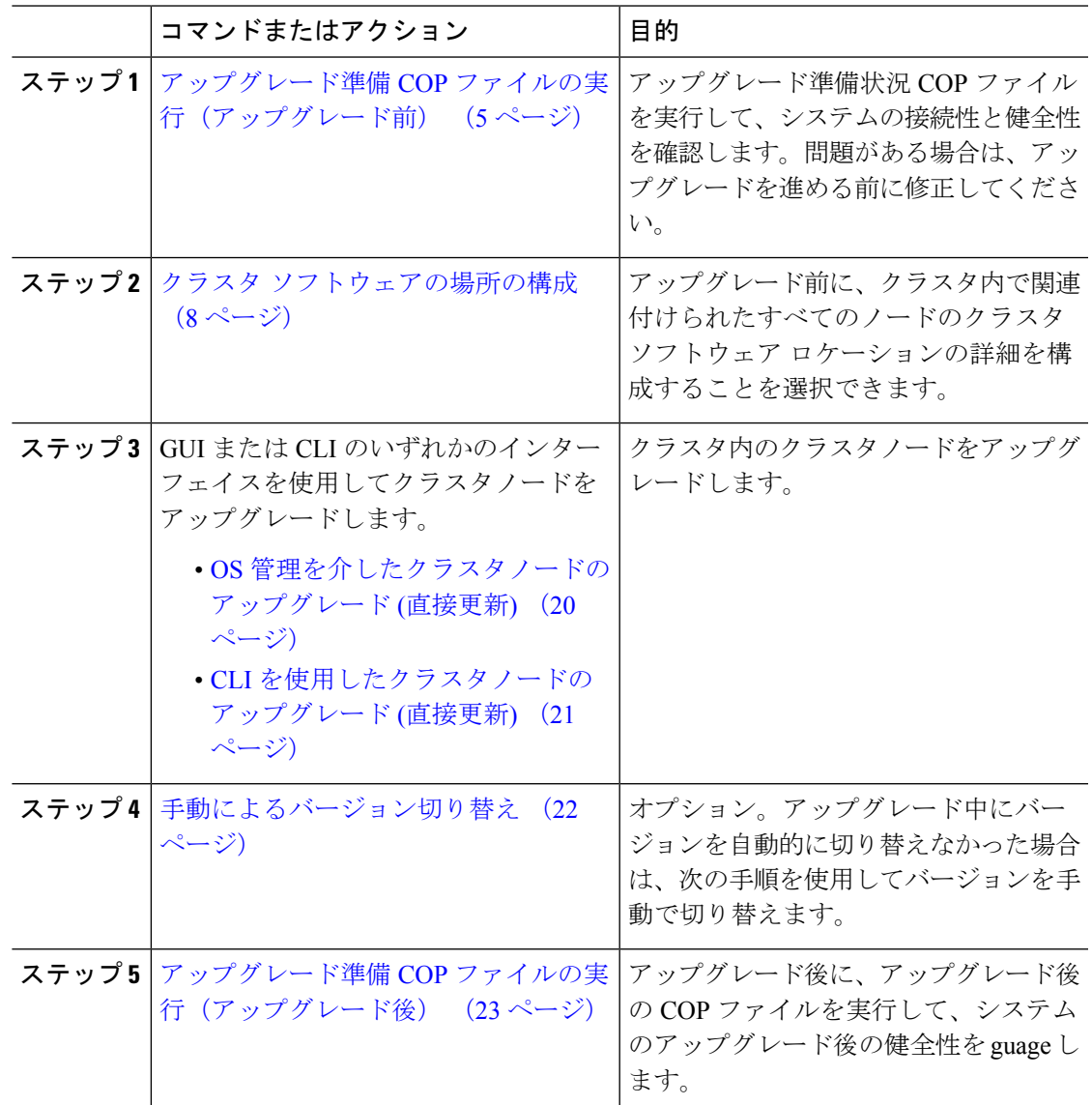

# アップグレード準備 **COP** ファイルの実行(アップグレード前)

アップグレード準備状況 COP ファイルは、次の点を確認します。

• インストールされた COP ファイル

- ネットワークサービスと接続 (DNS、NTP、クラスタ内)
- FIPS モードのパスワード長の制限
- ライセンスの同期
- VMware ツールの互換性
- ディスク容量
- SIP および h.323 トランクの登録
- データベース認証および複製のステータス
- データベースの健全性
- 最後の DRS バックアップのステータス
- サービスステータス
- インストールされている COPs とロケール
- デバイス登録ステータス数
- エンタープライズ パラメータおよびサービス パラメータの設定
- TFTP 最大サービス数
- アクティブおよび非アクティブのバージョン

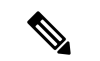

(注)

- アップグレードの失敗の可能性を大幅に低減するため、アップグレードする前にアップグ レード準備の COP ファイルを実行することを強くお勧めします。
	- COP ファイルは、アップグレード前のバージョンが 10. x 以降の場合に完全にサポートさ れます。一部のオプションは、アップグレード前のバージョンが9.x の場合に使用できま す。COP ファイルは、アップグレード前のバージョンが8.x 以前の場合は機能しません。 アップグレード前のバージョンが8.x 以前の場合は、付録のを[アップグレード前のタスク](cucm_b_upgrade-migration-guide-1251su6_chapter5.pdf#nameddest=unique_52) ([手動プロセス](cucm_b_upgrade-migration-guide-1251su6_chapter5.pdf#nameddest=unique_52))参照してください。

#### 手順

- ステップ **1** アップグレード準備状況の COP ファイルをダウンロードして、アップグレード前のテストを 実行します。
	- a) [ダウンロード](https://software.cisco.com/download/home/268439621)サイトに移動します。
	- b) 宛先のリリースを選択し、[ユ**Unified Communications Manager** ユーティリティ(**Unified Communications Manager Utilities**)**]** を選択します。
- c) アップグレード準備状況のCOPファイルをダウンロードして、アップグレード前のテスト を実行します (例: ciscocm preUpgradeCheck-00019 COP)。最新のファイルのファイル名と バージョンが異なる場合があることに注意してください。
- ステップ **2** アップグレードに関するシステムの準備状況を確認します。
	- a) COP ファイルを実行します。
	- b) COP ファイルが返す問題を解決します。
	- c) COP ファイルを再度実行します。
	- d) COP ファイルがエラーを返さないようにするまで、このプロセスを繰り返します。
- ステップ **3** GUI または CLI から cop ファイルをインストールします。インストールが完了したら、CLI か ら **file view install PreUpgradeReport.txt** を実行してレポートを表示します。
- ステップ **4** RTMT からレポートを表示するには
	- a) RTMT をログインします。
	- b) **[**トレースとログ セントラル(**Trace and Log Central**)**]** で、**[**リモート参照(**Remote Browse**)**]** をダブルクリックして、**[**ファイルのトレース(**Trace files**)**]** を選択して、**[**次 へ(**Next**)**]** をクリックします。
	- c) すべてのサーバーのすべてのサービスを選択し、**[**次へ(**Next**)**]** をクリックします。
	- d) **[**終了(**Finish**)**]**、**[**閉じる(**Close**)**]** を順にクリックします。
	- e) ノードをダブルクリックして、**[CUCM**パブリッシャ(**Publisher**)**]>[**システム(**System**)**] >[**インストール アップグレード ログ( **Install upgrade Logs**)**]** を展開します。
	- f) **[**インストール(**Install**)**]** をダブルクリックして、必要なファイルを選択してダウンロー ドします。

# 推奨手順(更新アップグレード)

次の表に、クラスタ全体の更新アップグレードのノードアップグレードシーケンスごとの推奨 ノードを示します。

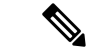

例を含む更新アップグレードのルールと時間の要件の詳細については、付[録シーケンスルール](cucm_b_upgrade-migration-guide-1251su6_chapter4.pdf#nameddest=unique_63) [と時間要件](cucm_b_upgrade-migration-guide-1251su6_chapter4.pdf#nameddest=unique_63)を参照してください。 (注)

表 **2 :** 更新アップグレードを実行するための推奨手順

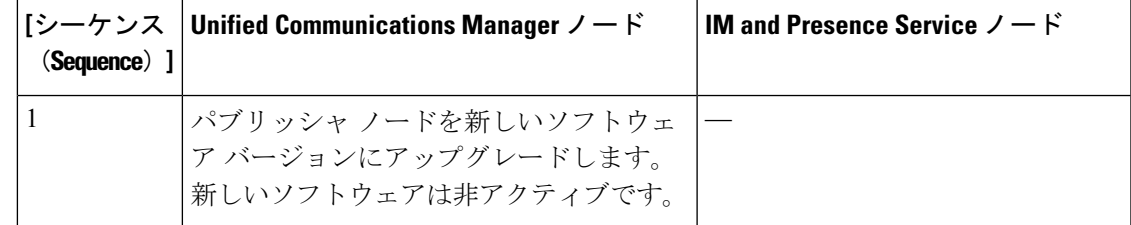

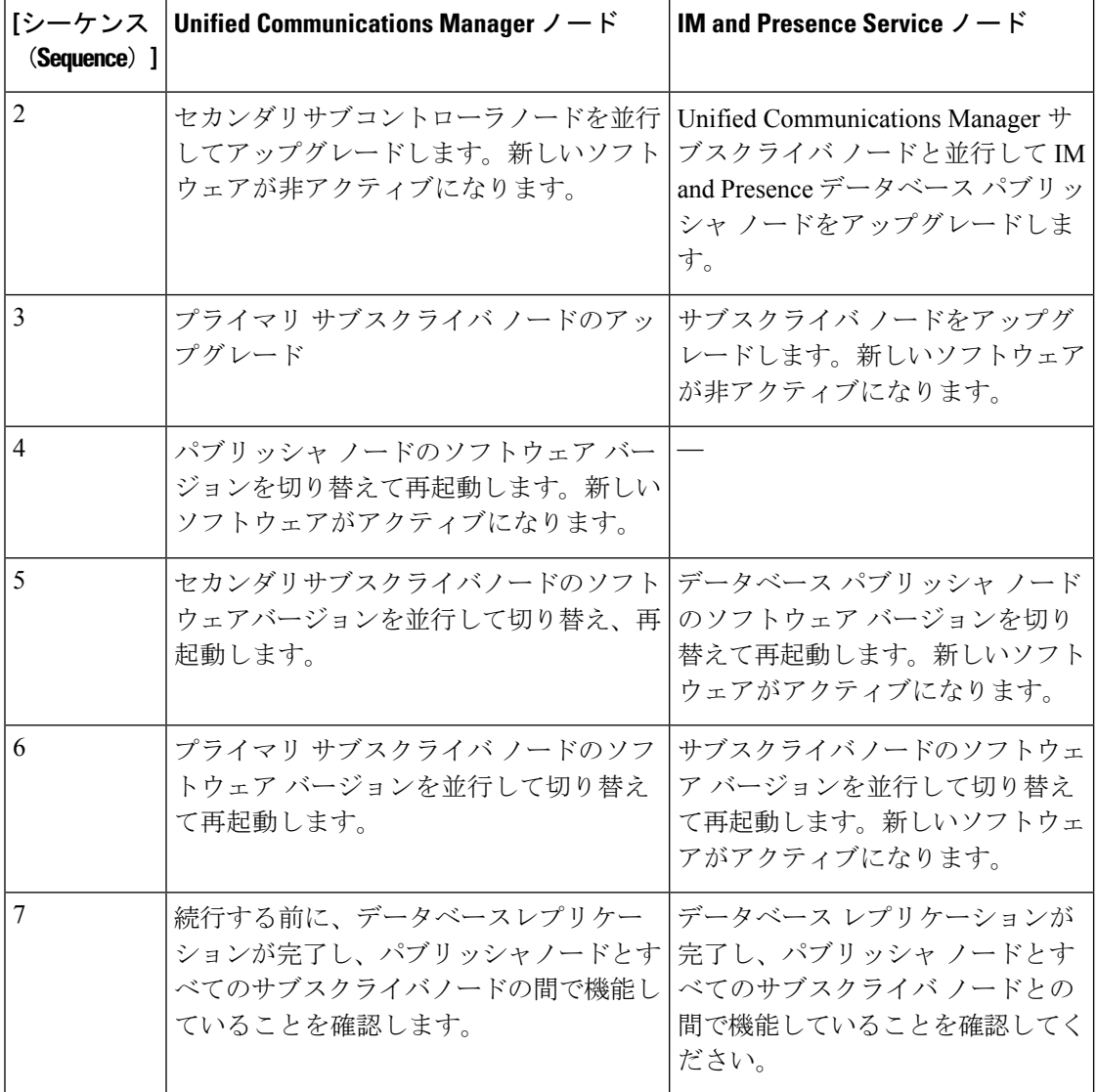

# クラスタ ソフトウェアの場所の構成

この手順を使用して、同じクラスタ内のノードの既存の構成を追加、編集、または変更しま す。

**Note** クラスタ内のすべてのノードが、リリース12.5(1)SU6以降の場合のみこの機能を使用します。

**Procedure**

ステップ **1 Cisco Unified OS Administration** ユーザー インターフェイスにログインします。

- ステップ **2 [**ソフトウェア アップグレード(**Software Upgrades**)**] > [**クラスタ ソフトウェア ロケーション (**Cluster Software Location**)**]** を選択します。
- ステップ **3** リストからサーバーの場所の詳細を追加または編集するノードを選択します。
- ステップ **4** パブリッシャを含むクラスタ内の他のすべてのノードに同じソフトウェアロケーションの詳細 を適用する場合は、**[**すべてのノードに適用(**Apply to All Nodes**)**]** チェックボックスをオンに します。

このチェック ボックスは、**[**ノードの選択(**Select Node**)**]** ドロップダウン リストから Unified CM パブリッシャを選択した場合にのみ表示されます。

ステップ **5** パブリッシャ ノードからのソース構成とソフトウェアの場所の詳細を使用する場合は、**[**パブ リッシャからのダウンロード ログイン情報とソフトウェア ロケーションを使用する(**Use download credentials and software location from Publisher**)**]** を使用します。

> デフォルトでは、**[**パブリッシャからのダウンロード ログイン情報とソフトウェアの場所を使 用(**Use download credentials and software location from Publisher**)**]** オプションが選択されて います。

**Note** このオプションは、サブスクライバ ノードでのみ使用できます。

ステップ **6** (オプション) **[**パブリッシャからのダウンロード ログイン情報とソフトウェアの場所を使用す る(**Use download credentials and software location from Publisher**)**]** オプションを使用しない 場合は、サーバーをアップグレードする前に、**[**以下のダウンロードログイン情報とソフトウェ アの場所を使用する(**Use below download credentials and software location**)**]** オプションを使 用します。

**Note** このオプションは、サブスクライバ ノードでのみ使用できます。

- ステップ **7 [**ソース **(Source )]** ドロップダウン リストから、アップグレード ファイルが保存されている場 所に一致するオプションを選択します。
	- **DVD/CD**
	- ローカルファイルシステム: このオプションは、キャンセルされた以前のアップグレード を再開する場合にのみ使用できます。
	- **SFTP** サーバー:ディレクトリ、サーバー アドレス、ログイン情報などの SFTP サーバの 詳細も入力する必要があります。
- ステップ **8** (オプション)アップグレードが完了したときに電子メールでの通知を受信するには、**SMTP** サーバーのアドレスと電子メールの宛先を入力します。これにより、アップグレードが完了し たときに電子メールで送信できるようになります。
- ステップ **9** アップグレードファイルがダウンロードされた後にアップグレードを自動的に開始する場合 は、**[**ダウンロード後にアップグレード **(continue with upgrade after download)]** をオンにしま す。このチェックボックスをオンにしない場合は、ソースとしてローカルファイルシステムを 使用して、後でアップグレードを手動で開始する必要があります。
- ステップ **10 [**アップグレード後にバージョン サーバーを切り替える **(ISO** の場合のみ有効**)**(**Switch-version server after upgrade (valid only for ISO)**)**]** チェックボックスをオンにして、アップグレードが 正常に完了した後にシステムを自動的に再起動します。

ステップ **11 [**保存(**Save**)**]**をクリックして、追加または変更された特定のノードのすべての構成変更を更 新します。

# **OS** 管理を介したクラスタノードのアップグレード **(**直接更新**)**

Cisco Unified Communications Manager または IM and Presence Service クラスタノードの直接更新 アップグレードを完了するには、次の手順を使用します。更新アップグレードでは、ノード単 位でアップグレードする必要があります。

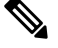

アップグレードのオプションによっては、アップグレード元のバージョンによって若干異なる 場合があります。 **Note**

#### **Before you begin**

アップグレードに使用するノード順序でノードを計画します。詳細については、推奨手順(更 新アップグレード), on page 17を参照してください。

#### **Procedure**

- ステップ **1 Cisco Unified OS** の管理または **Cisco Unified IM and Presence OS** の管理にログインします。
- ステップ **2** [ソフトウェアのアップグレード(**Software Upgrades**)**] > [**インストール**/**アップグレード (**Install/Upgrade**)] を選択します。
- ステップ **3** 既存のノードをアップグレードするために必要な次の構成情報を表示できます。
	- リリース 12.5(1)SU6 以降で、すべてのクラスタ ノードのソフトウェアの場所の設 定は、各クラスタノードでローカルではなく、パブリッシャから一元的に管理され ます。同じクラスタ内の任意のノードの既存の設定を追加、編集、または変更する 場合は、Cisco Unified OS Administration のユーザー インターフェイスから **[**ソフト ウェアのアップグレード(**Software Upgrades**)**] > [**クラスタ ソフトウェアの場所 (**Cluster Software Location**)**]** メニューに移動します。 **Note**
		- ログイン情報(**Credentials Information**)―アップグレード画像が保存されるサーバーの ログイン情報を表示します。
		- ファイル ソースのアップグレード(**Upgrade file source**)— アップグレード ファイルが保 存されるサーバーの場所を表示します。ローカル ソース (CD または DVD) からアップ グレードすることも、FTPまたはSFTPを使用してリモートアップグレードファイルをダ ウンロードすることもできます。または、キャンセル操作後にアップグレードを再開する 場合は、ローカル イメージ ソース オプションを使用して、以前にダウンロードしたアッ プグレード ファイルを使用できます。
		- ダウンロード後にアップグレードを続行(**Continue withupgrade afterdownload**): アップ グレードファイルがダウンロードされると、アップグレードを自動的に続行するかどうか

を指定する必要があります(デフォルト値は[はい(yes) ]です)。自動的にアップグレー ドすることを選択した場合、チェックサムまたはSHAの詳細は表示されません。値を[は い (yes) 1または [いいえ (no) 1に設定すると、設定はシステムに残ります。

- バージョンスイッチング(**Versionswitching**):アップグレードが完了すると、新しいバー ジョンに自動的に切り替えるかどうかを指定する必要があります(デフォルト値は [いい え(no)] です)。Yes と入力すると、システムは新しいバージョンに切り替わり、アッ プグレードの完了後に自動的に再起動します。値を [はい(yes) ] または [いいえ (no)] に設定すると、設定はシステムに残ります。
- **ステップ4** [次へ (Next) ] をクリックします。
- ステップ **5** インストールするアップグレード バージョンを選択し、[次へ(**Next**)] をクリックします。 アップグレードが開始されます。[インストールステータス **(Installation Status** )] ページには、 アップグレードに関する情報が表示されます。
- ステップ **6** アップグレードが完了したら、[完了(**Finish**)] をクリックします。 バージョンを自動的に切り替えることを選択した場合、ノードはアップグレードされたバー ジョンに自動的に再起動します。それ以外の場合、アップグレードは非アクティブ パーティ ションに保存され、後から手動でバージョンを切り替えることができます。
- ステップ7 追加のクラスタ ノードについても、この手順を繰り返します。

## **CLI** を使用したクラスタノードのアップグレード **(**直接更新**)**

CLI を使用して個々のクラスタノードをアップグレードするには、次の手順を実行します。

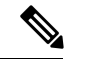

アップグレードのオプションは、アップグレード元のバージョンによって異なる場合がありま す。 **Note**

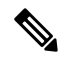

リリース 12.5(1)SU6 以降で、すべてのクラスタ ノードのソフトウェアの場所の設定は、各ク ラスタノードでローカルではなく、パブリッシャから一元的に管理されます。同じクラスタ内 の任意のノードの既存の設定を追加、編集、または変更する場合は、システムのアップグレー ドを開始する前に、Cisco Unified OS Administration のユーザー インターフェイスから **[**ソフト ウェアのアップグレード(**SoftwareUpgrades**)**]>[**クラスタソフトウェアロケーション(**Cluster Software Location**)**]** メニューに移動します。 **Note**

#### **Before you begin**

アップグレードに使用するノード順序でノードを計画します。詳細については、推奨手順(更 新アップグレード), on page 17を参照してください。

#### **Procedure**

- ステップ **1** アップグレードするノードのコマンドラインインターフェイスにログインします。
- ステップ **2** utils system upgrade initiate CLI コマンドを実行すると、同じクラスタ内のすべてのノード を構成するためのソフトウェア ロケーションの詳細がウィザードに表示されます。
- ステップ **3** 既存のノードをアップグレードするために必要な次の構成情報を表示できます。
	- ログイン情報(**Credentials Information**)―アップグレード画像が保存されるサーバーの ログイン情報を表示します。
	- ファイル ソースのアップグレード(**Upgrade file source**)— アップグレード ファイルが保 存されるサーバーの場所を表示します。ローカル ソース (CD または DVD) からアップ グレードすることも、FTPまたはSFTPを使用してリモートアップグレードファイルをダ ウンロードすることもできます。または、キャンセル操作後にアップグレードを再開する 場合は、ローカル イメージ ソース オプションを使用して、以前にダウンロードしたアッ プグレード ファイルを使用できます。
	- ダウンロード後にアップグレードを続行(**Continue withupgrade afterdownload**): アップ グレードファイルがダウンロードされると、アップグレードを自動的に続行するかどうか を指定する必要があります(デフォルト値は[はい(yes) ]です)。自動的にアップグレー ドすることを選択した場合、チェックサムまたはSHAの詳細は表示されません。値を[は い (yes) ] または [いいえ (no) ] に設定すると、設定はシステムに残ります。
	- バージョンスイッチング(**Versionswitching**):アップグレードが完了すると、新しいバー ジョンに自動的に切り替えるかどうかを指定する必要があります(デフォルト値は [いい え(no)] です)。Yes と入力すると、システムは新しいバージョンに切り替わり、アッ プグレードの完了後に自動的に再起動します。値を [はい (yes) ] または [いいえ (no)] に設定すると、設定はシステムに残ります。
- ステップ **4** インストールの開始を確認するプロンプトが表示されたら、「**Yes**」と入力します。 アップグレード後に自動的にバージョンを切り替えることを選択した場合は、アップグレード 後にノードがアップグレードされたバージョンに再起動します。それ以外の場合、アップグ レードは非アクティブパーティションに保存され、後でバージョンを手動で切り替えることが できます。

### 手動によるバージョン切り替え

アップグレードの一環として自動的にバージョンを切り替えなかった場合は、この手順を使用 してクラスタノードのバージョンを手動で切り替えることができます。GUIまたはCLIのいず れかを使用できます。

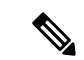

クラスタ全体のバージョン切り替えオプションは、アップグレード前のバージョンが 12.5 (x) の最小リリースである、直接の標準アップグレードでのみ使用できます。詳しくは手動による バージョン切り替え (クラスタ全体) (12 ページ) (注)

#### 手順

ステップ **1** GUI を使用する場合は、次のようにします。

- a) スイッチするノードの Cisco Unified OS の管理インターフェイスまたは Cisco Unified IM and Presence OS の管理インターフェイスにログインし、次の手順を実行します。
- b) **[**設定(**Settings**)**]** > **[**バージョン(**Version**)**]** を選択します。
- c) アクティブなソフトウェアと非アクティブなソフトウェアのバージョンを確認します。
- d) [バージョンの切り替え(**SwitchVersions**)]をクリックして、バージョンを切り替えてノー ドを再起動します。
- e) これらの手順を追加のクラスタ ノードに対して繰り返します。
- ステップ **2** CLI を使用する場合は、次のようにします。
	- a) ノードのコマンドライン インターフェイスにログインします。
	- b) ユーティリティシステムのスイッチバージョンCLI コマンドを実行します。
	- c) これらの手順を追加のクラスタ ノードに対して繰り返します。

### アップグレード準備 **COP** ファイルの実行(アップグレード後)

アップグレード後に、アップグレード後の COP ファイルを実行します。これにより、次のこ とが確認されます。

- インストールされた COP ファイル
- ネットワークサービスと接続 (DNS、NTP、クラスタ内)
- FIPS モードのパスワード長の制限
- ライセンスの同期
- VMware ツールの互換性
- ディスク容量
- SIP および h.323 トランクの登録
- データベース認証および複製のステータス
- データベースの健全性
- 最後の DRS バックアップのステータス
- サービスステータス
- インストールされている COPs とロケール
- デバイス登録ステータス数
- エンタープライズ パラメータおよびサービス パラメータの設定
- TFTP 最大サービス数
- アクティブおよび非アクティブのバージョン

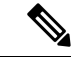

システムの健全性を確認するには、アップグレード後にアップグレード後のチェックのために アップグレード準備の COP ファイルを実行することを強くお勧めします。 (注)

#### 手順

- ステップ **1** アップグレード後のテストを実行するには、アップグレード準備状況の COP ファイルをダウ ンロードします。
	- a) [ダウンロード](https://software.cisco.com/download/home/268439621)サイトに移動します。
	- b) 宛先のリリースを選択し、[**Unified Communications Manager** ユーティリティ(**Unified Communications Manager Utilities**)] を選択します。
	- c) アップグレード準備状況のCOPファイルをダウンロードして、アップグレード前のテスト を実行します (例: ciscocm postUpgradeCheck-00019 coP)。最新のファイルのファイル名と バージョンが異なる場合があることに注意してください。)
- ステップ **2** アップグレード後のシステムの健全性を確認します。
	- a) COP ファイルを実行します。
	- b) COP ファイルが返す問題を解決します。
	- c) COP ファイルがエラーを返さないようにするには、これらの手順を繰り返します。
- ステップ **3** アップグレード後に CLI からレポートを表示するには、**file get install/PostUpgradeReport.txt** コマンドを実行します。
- ステップ **4** RTMT からレポートを表示するには
	- a) RTMT をログインします。
	- b) **[**トレースとログ セントラル(**Trace and Log Central**)**]** で、**[**リモート参照(**Remote Browse**)**]** をダブルクリックして、**[**ファイルのトレース(**Trace files**)**]** を選択して、**[**次 へ(**Next**)**]** をクリックします。
	- c) すべてのサーバーのすべてのサービスを選択し、**[**次へ(**Next**)**]** をクリックします。
	- d) **[**終了(**Finish**)**]**、**[**閉じる(**Close**)**]** を順にクリックします。
	- e) ノードをダブルクリックして、**[CUCM**パブリッシャ(**Publisher**)**]>[**システム(**System**)**] >[**インストール アップグレード ログ( **Install upgrade Logs**)**]** を展開します。

f) **[**インストール(**Install**)**]** をダブルクリックして、必要なファイルを選択してダウンロー ドします。

### 次のタスク

これでアップグレードは完了です。新しいソフトウェアの使用を開始できます。

# 以前のバージョンへのクラスタの切り替え

以前のバージョンにクラスタを切り替えるには、次の基本タスクを実行します。

#### 手順

ステップ **1** パブリッシャ ノードをスイッチバックします。 ステップ **2** すべてのバックアップ サブスクライバ ノードをスイッチバックします。 ステップ **3** すべてのプライマリ サブスクライバ ノードをスイッチバックします。 ステップ **4** 以前の製品リリースに戻す場合は、クラスタ内のデータベース複製を再設定します。

# 以前のバージョンへのノードの切り替え

#### 手順

ステップ **1** アップグレードするノードの管理ソフトウェアにログインします。

- IM and Presence Service ノードをアップグレードする場合は、Cisco Unified IM and Presence オペレーティング システムの管理にログインします。
- ノードUnifiedCommunicationsManagerをアップグレードしたら、CiscoUnifiedCommunications Operating System Administration にログインします。
- ステップ **2 [**設定(**Settings**)**]** > **[**バージョン(**Version**)**]** を選択します。

[Version Settings] ウィンドウが表示されます。

ステップ **3** [バージョンの切り替え(**Switch Versions**)] ボタンをクリックします。

システムの再起動を確認すると、システムが再起動します。処理が完了するまでに、最大で15 分かかることがあります。

#### ステップ **4** バージョンの切り替えが正常に完了したことを確認するには、次の手順を実行します。

- a) アップグレードするノードの管理ソフトウェアに再度ログインします。
- b) **[**設定(**Settings**)**]** > **[**バージョン(**Version**)**]** を選択します。

[Version Settings] ウィンドウが表示されます。

- c) アクティブなパーティションで、適切な製品バージョンが実行されていることを確認しま す。
- d) アクティブにしたサービスがすべて動作していることを確認します。
- e) パブリッシャノードの場合は、[Cisco Unified CM の管理(Cisco Unified CM Administration)] にログインします。
- f) ログインできること、および設定データが存在することを確認します。

# データベース レプリケーションのリセット

以前の製品リリースを実行するようにクラスタ内のサーバの設定を元に戻すには、クラスタ内 のデータベース レプリケーションを手動でリセットする必要があります。

#### 手順

ステップ **1** パブリッシャ ノードでコマンドライン インターフェイスにログインします。

ステップ2 [utils dbreplication reset all] コマンドを実行します。

翻訳について

このドキュメントは、米国シスコ発行ドキュメントの参考和訳です。リンク情報につきましては 、日本語版掲載時点で、英語版にアップデートがあり、リンク先のページが移動/変更されている 場合がありますことをご了承ください。あくまでも参考和訳となりますので、正式な内容につい ては米国サイトのドキュメントを参照ください。